# **Aide-mémoire sur l'utilisation du TNI Prométhéan et du logiciel Active Inspire**

### **Précautions d'usage :**

- Ne pas utiliser des feutres inappropriés sur le tableau.
- Pas d'obstacles sous le TNI quand il est réglable

La licence doit avoir été activée pour avoir la totalité des fonctionnalités (insertion de pdf, outils d'ActivInspire sur le bureau pour les autres logiciels…).

### **Calibrage du stylet :**

Connectez votre tableau numérique à votre ordinateur à l'aide du câble USB fourni. ActivManager détecte votre tableau numérique, appuyez sur l'icône ActivManager située dans la barre des tâches dans le coin inférieur droit de votre écran, sélectionnez Calibrage, puis 5 points (Rapide) ou 25 points (Précision).

# $40$   $17$   $32$ Panneau de configuration

# **Choix de l'interface graphique (primary ou studio)** :

Appuyer sur la touche F11. Cliquer sur *Configurer* puis cocher la case « *Au prochain lancement, utiliser l'apparence..*. ». Préférez l'interface studio.

# **Verrouillage de certains objets non déplaçables :**

Cliquer sur l'objet pour l'activer. Dans la barre d'outils de l'objet, cliquer sur le bouton d'édition d'objet (n° 3) puis sur « *Verrouiller* » ou directement par Ctrl + Maj + L

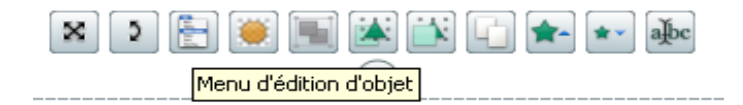

Pour modifier un objet verrouillé, passer en mode création en cliquant sur le bouton « *Mode création* » (Ce bouton devient rouge).

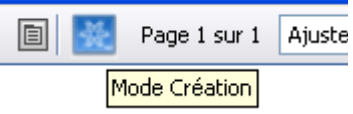

Dès la fin de la modification, recliquer sur le bouton « *Mode création* » (il redevient bleu) pour reverrouiller l'objet.

# **Empêcher le redimensionnement d'un objet :**

Dans l'onglet *Navigateur de propriétés*, paragraphe *Limiteurs*, *Peut dimensionner* = non. Lors d'un déplacement d'objet, les poignées de dimensionnement n'apparaissent plus.

# **Empêcher la rotation d'un objet :**

Dans l'onglet *Navigateur de propriétés*, paragraphe *Rotation*, *Peut pivoter* = non. Lors d'un déplacement, la poignée de rotation n'apparaît plus.

# **Dupliquer un objet à l'infini :**

Créer l'objet puis l'activer. Dans l'onglet *Navigateur de propriétés*, paragraphe *Divers*, *Faire glisser une copie* = vrai.

### **Utiliser le conteneur qui accepte ou repousse :**

On peut créer des exercices de déplacement autocorrectifs. Pour cela, on agit sur les 2 objets, les conteneurs et les objets à déplacer.

Les objets à déplacer :

- Dans le *Navigateur de propriétés*, paragraphe *Identification*, cliquer sur le bouton *Mots clés* puis sur *Ajouter*, taper un mot-clé et valider par OK.
- Dans le paragraphe *Conteneur*, passer *Retour si non contenu* à *Vrai*.

Les conteneurs :

- Dans le *Navigateur de propriétés*, paragraphe *Conteneur*, dans la ligne *Peut contenir,* choisir *Mots clés*.
- Dans le même paragraphe, dans la ligne *Contenir des mots*, cliquer sur Mots clés. Cliquer sur Ajouter puis saisir un mot clé d'un objet à accepter. On peut saisir plusieurs mots clés. Valider par OK.
- Dans le menu Editer, pointer la ligne Organiser et cliquer sur A la couche inférieure.

# **Utiliser l'encre magique :**

On peut masquer des parties d'objet (texte ou image) grâce au surligneur ou en positionnant un autre objet sur un objet existant. L'objet recouvrant doit être placé sur la couche supérieure. Pour cela, dans le *navigateur d'objets*, faire glisser cet objet de la couche intermédiaire vers la couche supérieure.

Pour faire réapparaître les parties cachées, on utilise *Outils/Encre magique* (ou Ctrl + Maj + M) puis l'on passe sur les traits du surligneur ou sur l'objet qui deviennent transparents.

# **Dupliquer une page :** Ctrl + D ou Editer / Dupliquer.

# **Pour copier des parties d'écran d'autres applications :**

Depuis Active Inspire, cliquer sur le bouton *Outils de bureau*. On se retrouve sur le bureau avec l'icone

On lance l'application à capturer.

En pointant le centre de cette icône, elle s'ouvre. On pointe alors l'appareil photo, puis on clique la dernière icône du bas. Un cadre apparaît que l'on peut déplacer ou redimensionner pas ses poignées.

Lorsque c'est fait, on clique sur *Page actuelle* et la capture d'écran est collée dans la page d'Active

Inspire que l'on a quittée. Pour y revenir, on pointe à nouveau l'icone circulaire et l'on clique sur le bouton *Revenir au paperboard*.

# tevenir aux paperboards

Outils de bur

# **Pour passer en mode Bureau et bénéficier des barre d'outils d'ActivInspire :**

Depuis ActivInspire, cliquer sur le bouton « *Annotation de bureau* ». Pour revenir dans ActivInspire, recliquer sur le même bouton. Pour revenir au bureau, cliquer sur le bouton « *Paperboard de bureau* »en haut de l'écran.

# **Permettre la rotation d'un objet autour d'un point :**

Beaucoup d'objets ont la capacité de pivoter autour d'un point et l'on peut définir ce centre de rotation. Pour cela, activer l'objet. Dans le *navigateur de propriétés*, ouvrir le paragraphe *Rotation*. Dérouler la liste *Rotation* et choisir le centre : les côtés signifient leur centre, 2 côtés représentent un sommet.

# **Pour ajouter une aide en rapport avec une page :**

Afficher le *navigateur de notes* et rédiger le commentaire à propos de la page affichée. En cliquant sur le bouton *Barre d'outils de mise en forme (*au bas de cette fenêtre), on accède au choix de la police, taille...

Lorsqu'une note est insérée, on dispose d'un nouveau bouton jaune dans la barre horizontale en haute à droite de l'écran. Un clic sur ce bouton ouvre la note de page.

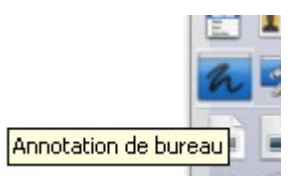

# **Dupliquer un mot existant :**

Pour permettre de dupliquer facilement un mot d'un texte existant, activer le cadre texte puis appuyer sur la touche F10 et choisir *Extraire le texte* dans la liste des actions. Cliquer sur *Appliquer les modifications*. Dès lors, un clic sur un mot le reproduit à côté.

# **Dupliquer un groupe de mots existants :**

Cliquer sur le cadre texte pour l'activer. Dans la barre d'outils qui apparaît liée au cadre, cliquer sur le bouton *Modifier...* ce qui positionne le curseur dans le texte. Sélectionner le texte à dupliquer puis le faire glisser en dehors du cadre.

# **Faire apparaître ou disparaître un objet :**

Disposer l'objet sur la page ainsi que le bouton (image ou texte) qui commandera l'action. Activer ce dernier et appuyer sur F10. Cliquer sur *Masqué* dans la liste des actions. Au-dessous de cette liste, cliquer sur le bouton à droite de la case *Cible* et choisir l'objet à faire apparaître ou disparaître puis valider. Cliquer sur *Appliquer les modifications*. Un clic fera apparaître ou disparaître l'objet.

# **Remettre une page comme à l'origine :**

Créer un bouton (texte ou image) pour lancer l'action. Activer ce dernier et appuyer sur F10. Dans la liste, cliquer sur *Rétablir la page* puis sur *Appliquer les modifications*. Enregistrer le paperboard tel que la page doit être ouverte. Après modification de la page, un clic sur le bouton la rétablira comme à son ouverture.

# **Enregistrer une suite d'actions à l'écran :**

Dans le menu *Outils / Plus d'outils / Enregistreur d'écran*, cliquer sur *Enregistreur plein écran*. Cela fait apparaître la barre d'enregistrement. Un clic sur le bouton rouge propose d'abord de choisir le nom et le dossier d'enregistrement puis un clic sur le bouton *Enregistrer* lance l'enregistrement. On l'arrête en cliquant sur le bouton *Arrêter...*

# **Zoomer sur une partie d'image :**

Dans le menu Aperçu, cliquer sur Zoom de page.

Pointer l'endroit à agrandir et maintenir l'appui sur le bouton gauche de la souris ou sur le crayon du tableau jusqu'à obtenir un grossissement satisfaisant.

Pour revenir en arrière, cliquer droit en maintenant la pression.

# **Créer des profils utilisateurs :**

Lorsqu'on est plusieurs à utiliser le même ordinateur pour piloter le TBI, on peut garder le profil par défaut mais on a intérêt à se créer un profil personnalisé.

Pour se créer un profil, menu *Editer / Profils...*

Modifier le profil selon ses gouts puis cliquer sur le bouton « *Enregistrer le profil sous* ».

Donner un nom et enregistrer.

Pour accéder à son profil, cliquer sur le bouton « *Changer de profil* »

# **Installer un pack ressources :**

Téléchargez votre pack de ressources sur votre ordinateur.

Pour installer votre pack : double cliquez sur le fichier contenant le pack à installer.

Sélectionnez « Mes ressources » dans la fenêtre qui apparaît, et patientez quelques instants. Maintenant que le pack est installé, il est accessible via le « Navigateur de ressources ». Les ressources s'utilisent en effectuant un Glisser / Déposer.

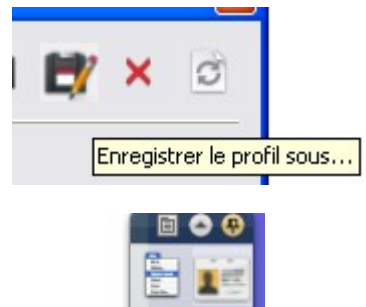

Changer de profil

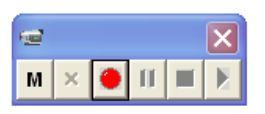

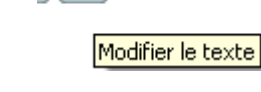

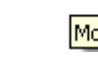